# **ИНСТРУКЦИЯ ПО НАСТРОЙКЕ ZYXEL P-2304 R EE**

## **ВВЕДЕНИЕ**

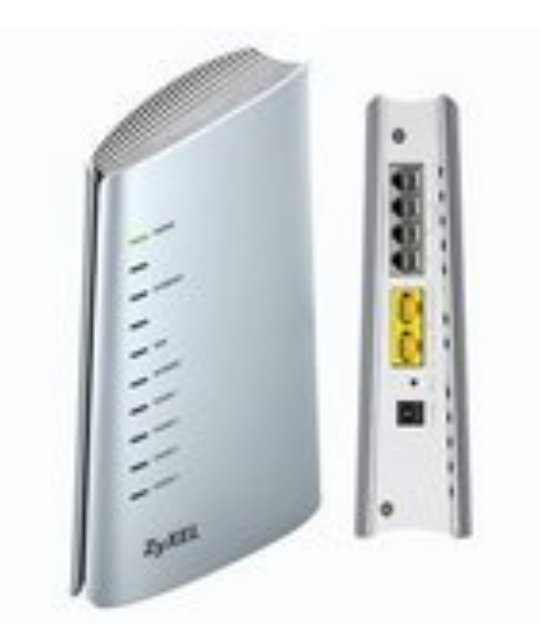

## **ХАРАКТЕРИСТИКИ**

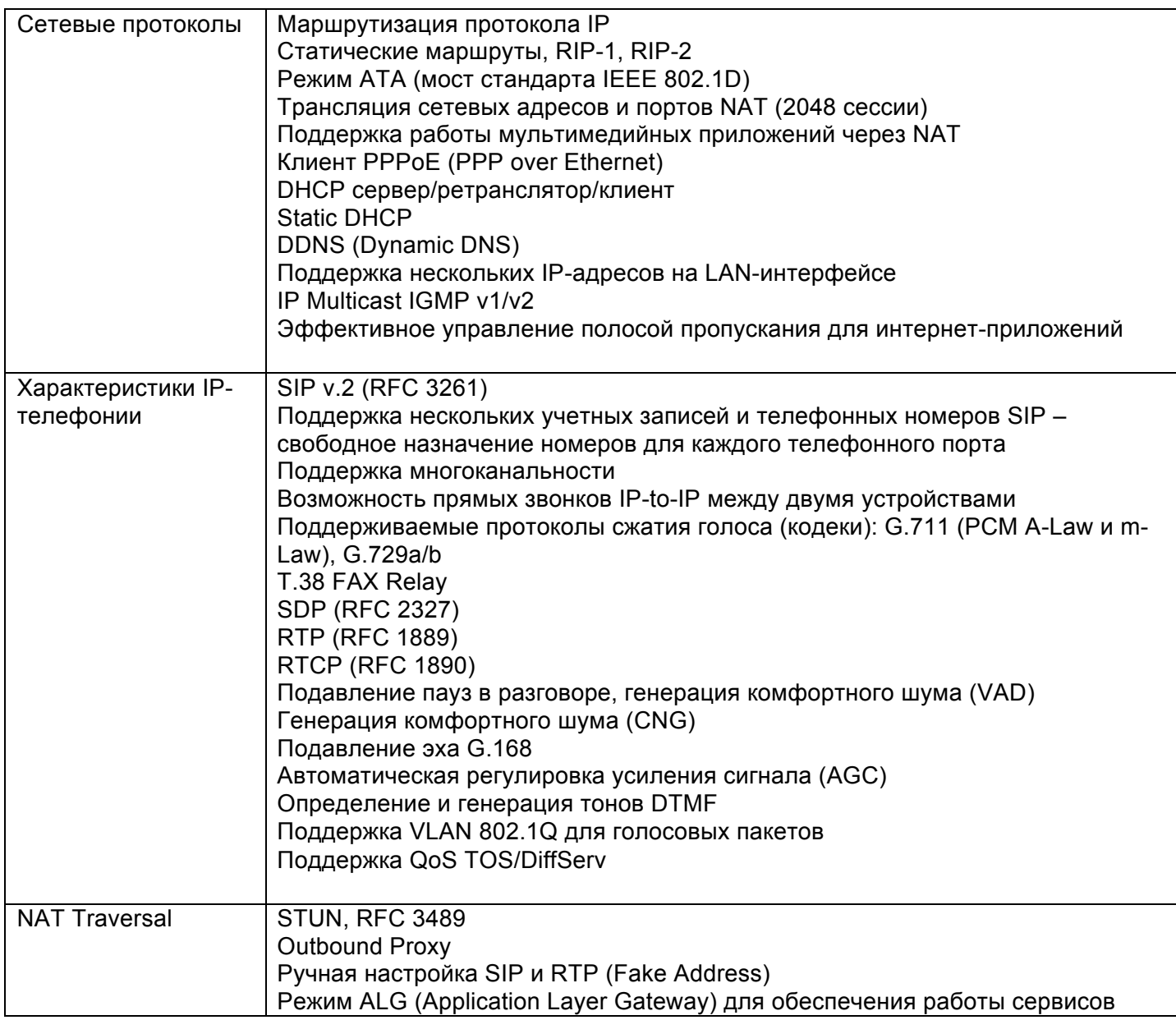

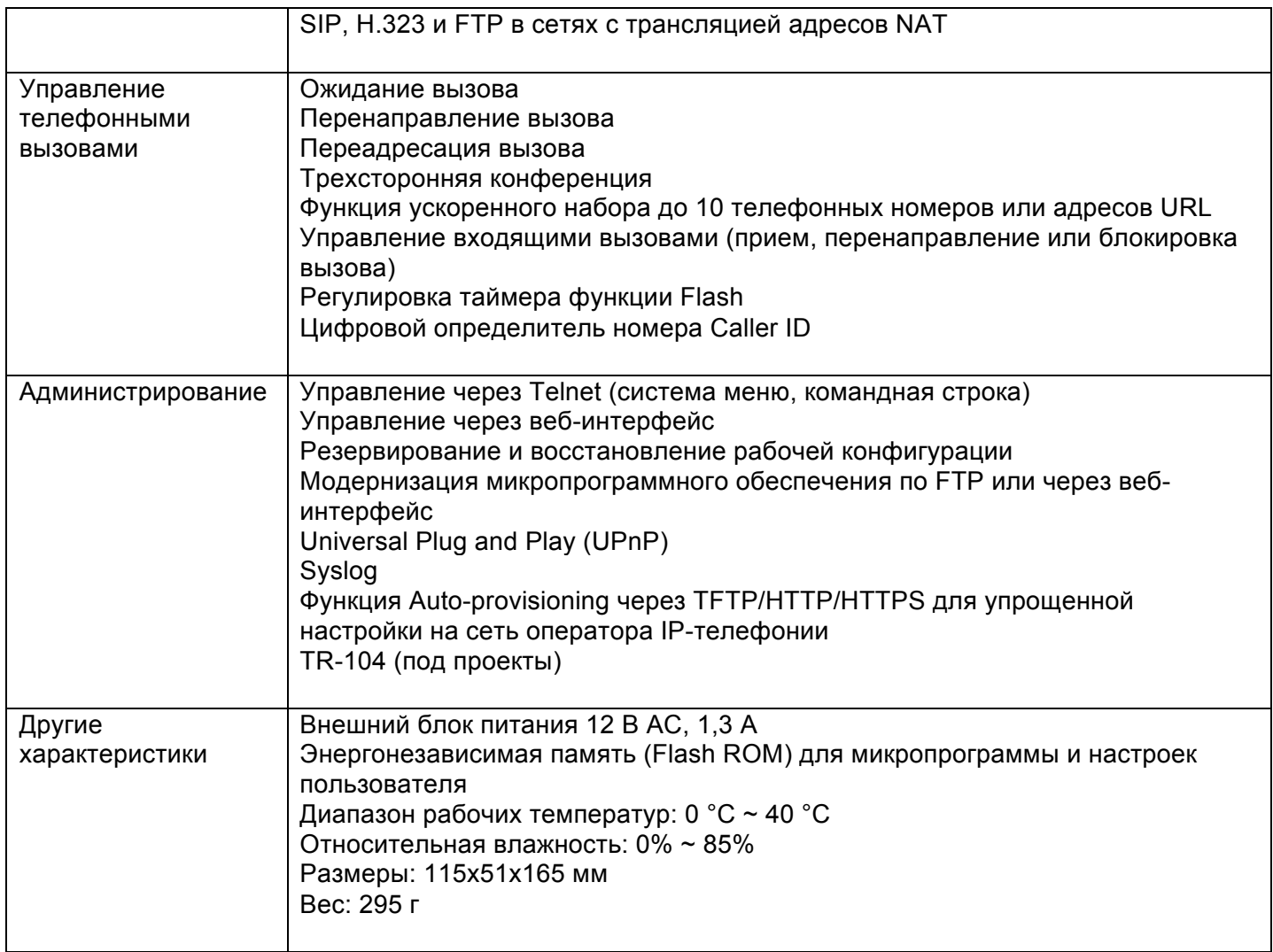

#### ПОДКЛЮЧЕНИЕ К ГОЛОСОВОМУ ШЛЮЗУ

перед настройкой рекомендуется сбросить все предыдущие настройки нажатием кнопки Reset на корпусе.

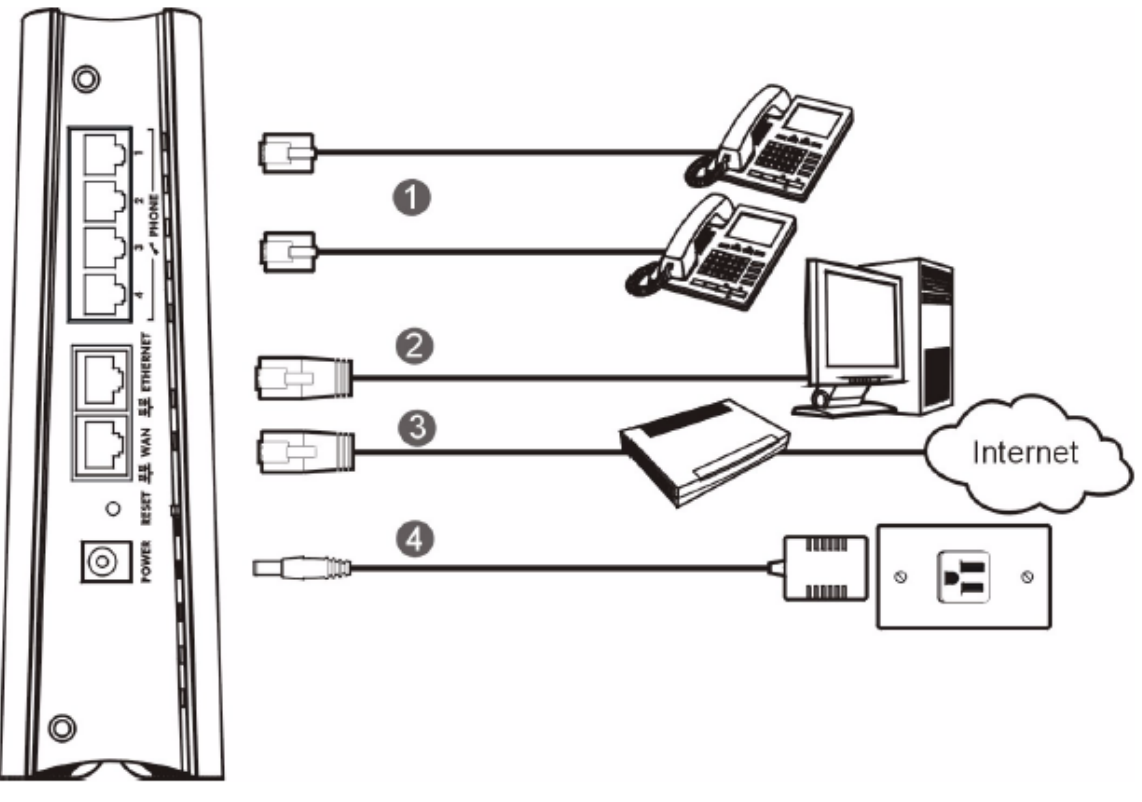

1. Подключите телефонный аппарат через соединительный кабель в разьем PHONE (в зависимости от количества используемых вами портов).

- 2. Подключите соединительный кабель, приходящий от интернет-провайдера, в разьем WAN.
- 3. Подключите компьютер через соединительный кабель в разьем Ethernet.
- 4. Соедините шнур блока питания с разъемом POWER и включите его в электрическую розетку. Дождитесь, пока индикатор POWER перестанет мигать.

#### ПОДКЛЮЧЕНИЕ К ZYXEL P-2304 R EE С ПОМОЩЬЮ ВЕБ-БРАУЗЕРА

ZYXEL P-2304 R EE оснащен встроенным веб-сервером, что позволяет осуществлять настройку шлюза с использованием веб-браузера.

Откройте веб-браузер и введите IP-адрес 192.168.1.1, затем нажмите «Ввод». В открывшемся окне введите пароль 1234 и нажмите Login.

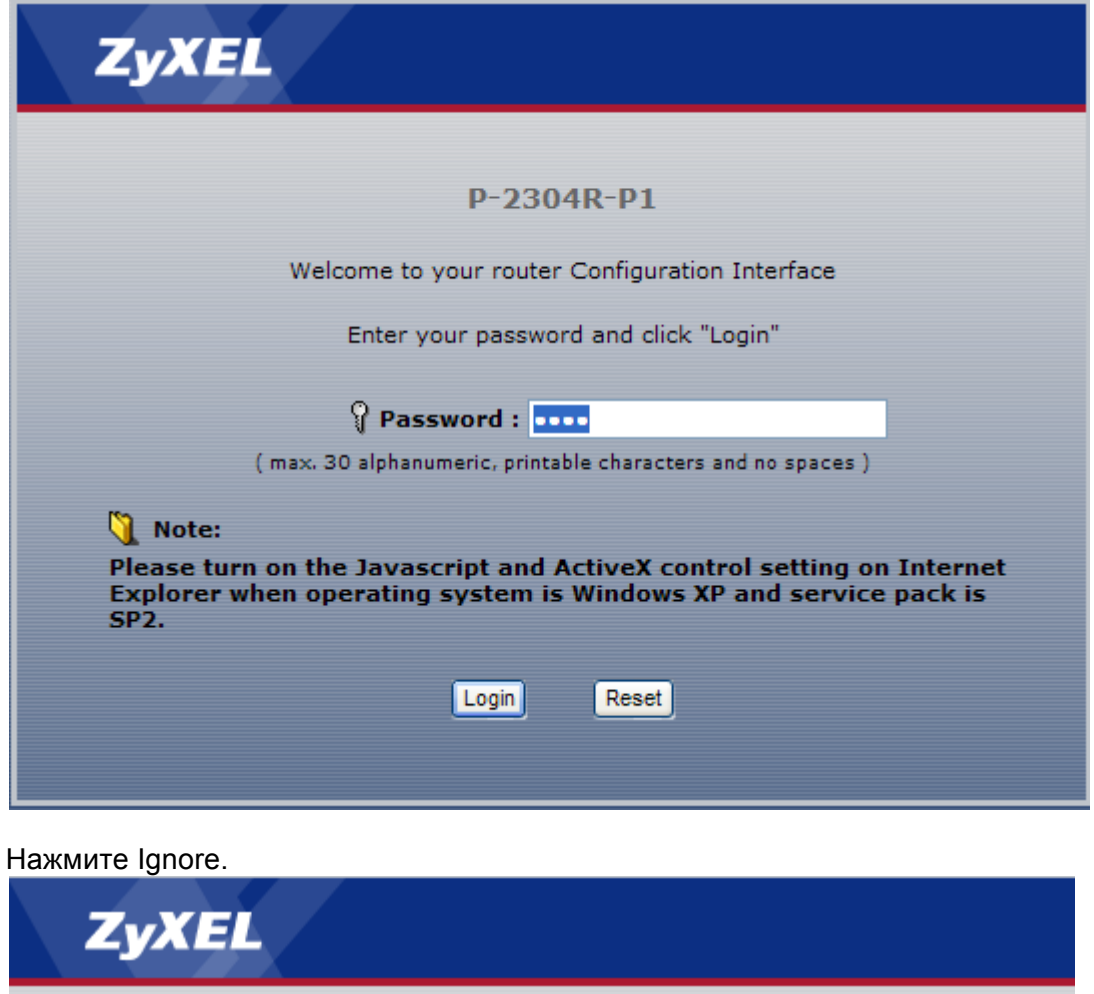

#### Please enter a new password

Your router is currently using the default password. To protect your network from unauthorized users we suggest you change your password at this time. Please select a new password that will be easy to remember yet difficult for others to guess. We suggest you combine text with numbers to make it more difficult for an intruder to guess.

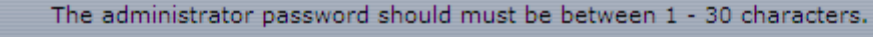

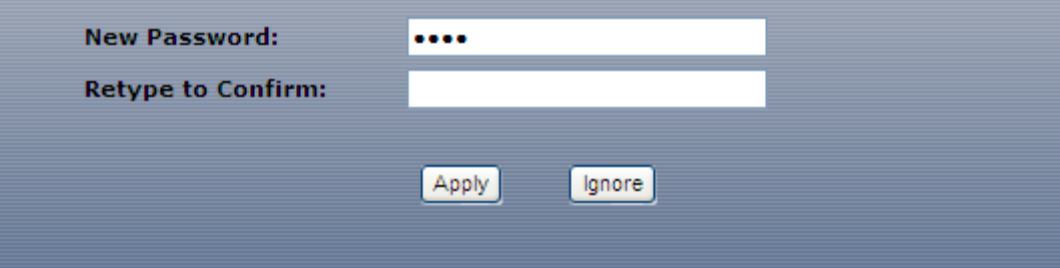

Нажмите Go to Advanced setup.

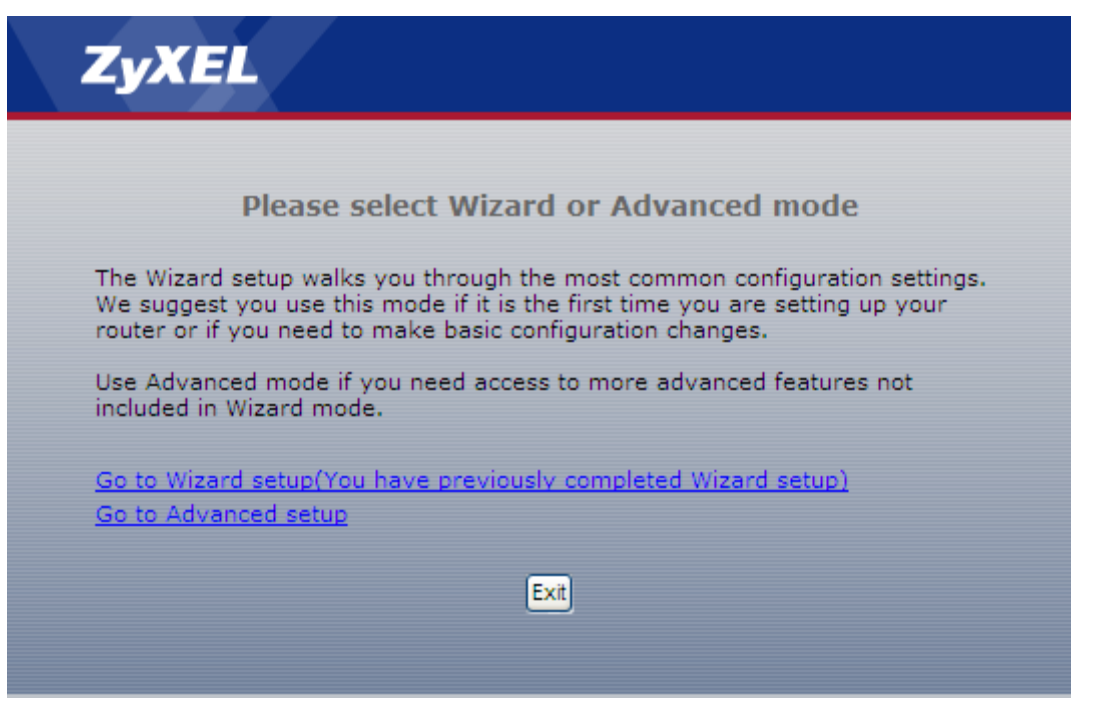

Настройте параметры в зависимости от типа подключения к сети интернет с помощью вашего системного администратора или представителя вашего интернет-провайдера. Откройте вкладку Network – WAN.

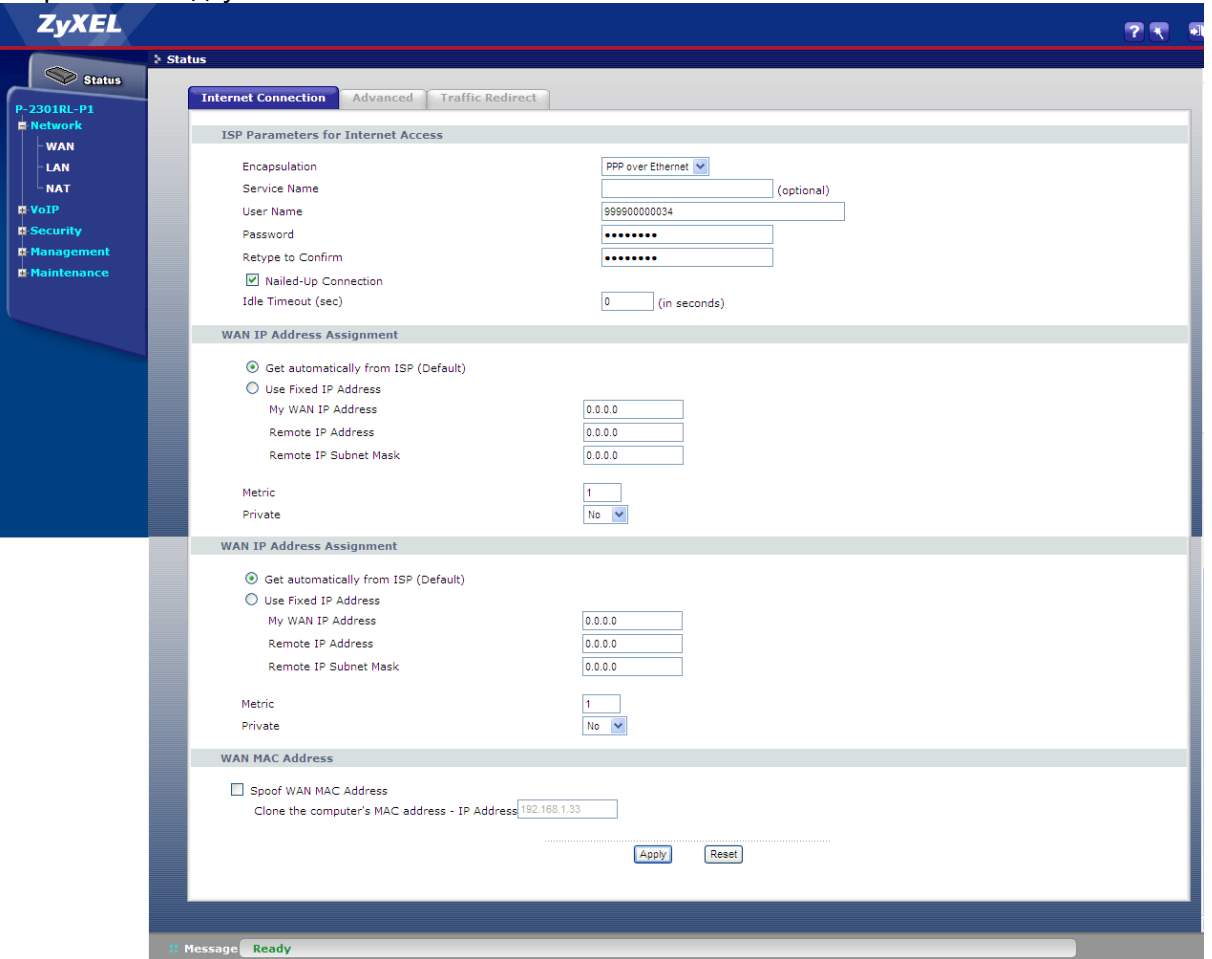

Выберите PPP over Ethernet в разделе Encapsulation при подключении к сети интернет с использованием технологии PPPoE или Ethernet – при подключении к сети интернет с использованием технологии Ethernet.

Введите имя пользователя, выданное интернет-провайдером, в поле User Name.

Введите пароль, выданный интернет-провайдером, в поле Password и Retype to Confirm.

Заполните остальные поля в соответствии с инструкцией по настройке подключения к сети интернет, выданной интернет-провайдером.

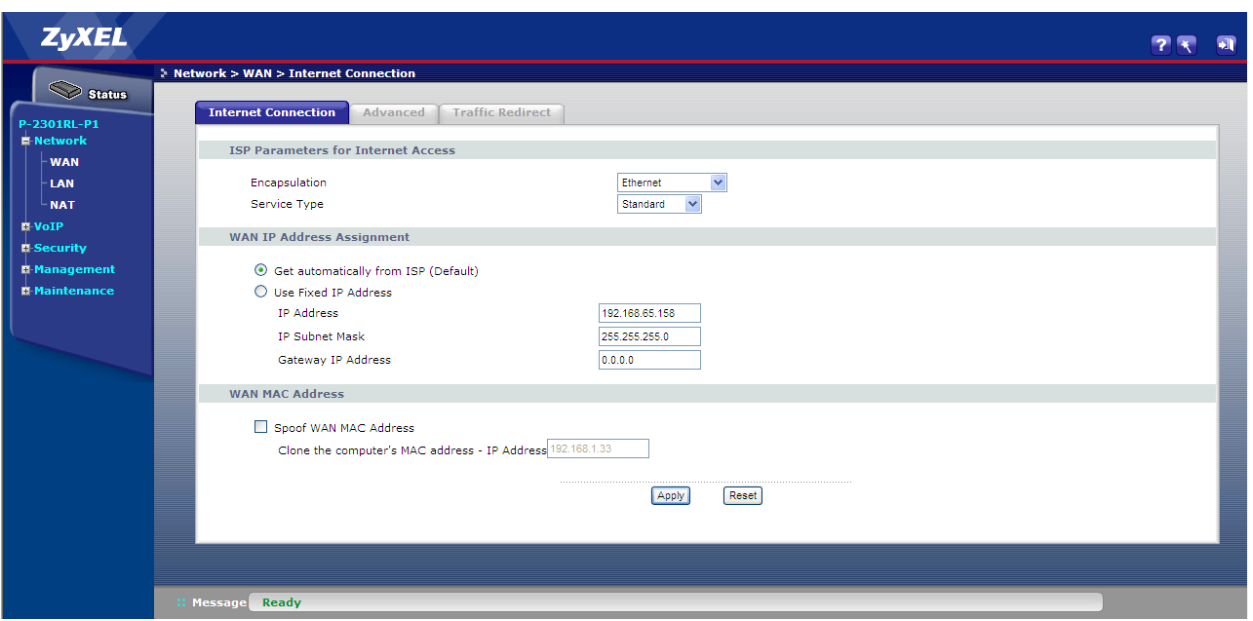

Откройте вкладку VoIP – SIP.

Установите галочку рядом с Active SIP Account.

Введите логин в поля Number и User Name.

Укажите 5060 в полях SIP Local Port, SIP Server Port, REGISTER Server Port.

Укажите voip.mtt.ru в полях SIP Server Address, REGISTER Server Address, SIP Service Domain. Введите пароль в поле Password.

# Нажмите Apply.

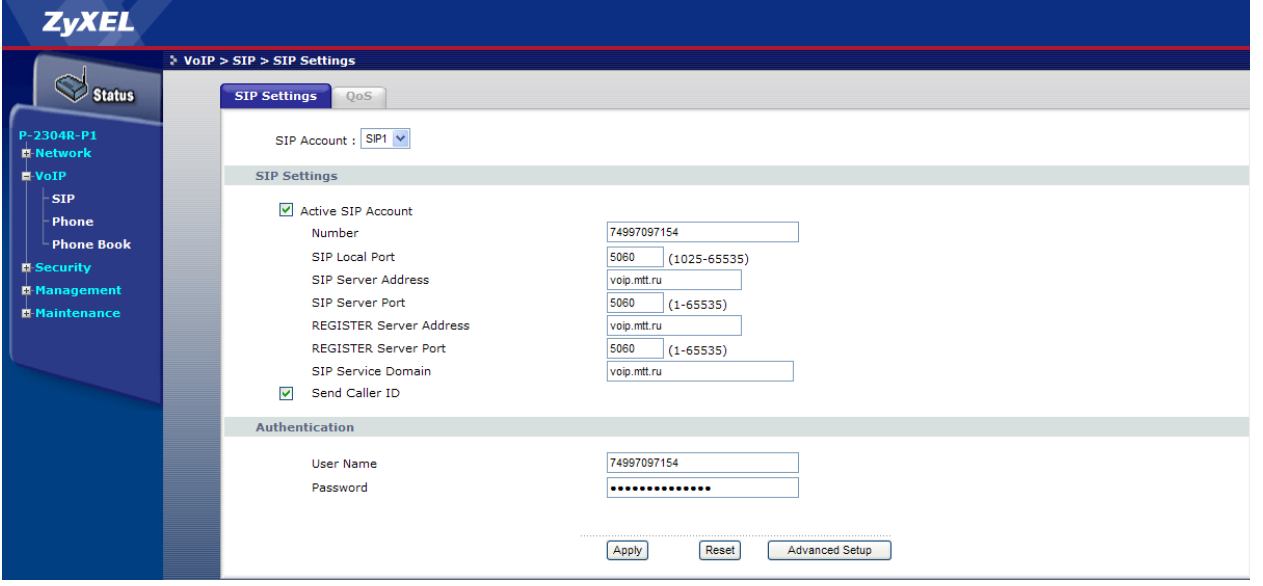

Настройка завершена, закройте окно веб-интерфейса. Если вам потребуется изменить настройки, вы всегда можете это сделать через веб-интерфейс.

Более подробная информация – на сайте http://zyxel.ru/.